## **INSTALLATION DES PILOTES (WINDOWS UNIQUEMENT)**

Systèmes d'exploitation pris en charge :

- Windows 7
- Windows 8

Les utilisateurs Windows doivent installer un pilote spécial sur leur ordinateur afin d'utiliser la connexion Thunderbolt. Une fois ce pilote installé, ils peuvent alors préparer les disques et le RAID en vue d'une utilisation dans un environnement Windows.

**Information importante au sujet de RAID et Windows :** RAID 0 et RAID 1 sont disponibles sur les versions de Windows suivantes :

- Windows 7 Professionnel/Entreprise/Ultimate
- Windows 8 et Windows 8 Pro

RAID ne peut pas être configuré sous les éditions Windows 7 Standard et Familiale.

**Information importante au sujet de RAID et les caractères double-byte (DBCS) :** RAID ne peut pas être configuré sur un ordinateur dont le nom utilise des caractères DBCS. Cela est souvent le cas lorsqu'on utilise des polices de caractères chinoises, coréennes et japonaises. Pour configurer RAID, utilisez un nom qui ne contient que des caractères single byte (SBCS).

Pour télécharger le programme d'installation du pilote LaCie Thunderbolt, veuillez sélectionner votre produit ci-dessous :

- [LaCie Little Big Disk Thunderbolt Series](http://www.lacie.com/support/drivers/driver.htm?id=10281)
- [LaCie 2big Thunderbolt Series](http://www.lacie.com/support/drivers/driver.htm?id=10283)
- [LaCie eSATA Hub Thunderbolt Series](http://www.lacie.com/support/drivers/driver.htm?id=10282)

**Séquence d'opérations :** Veuillez suivre la séquence d'opérations indiquée ci-dessous. Vous devez installer les pilotes **AVANT** de connecter le périphérique LaCie Thunderbolt à votre ordinateur Windows.

## 1E PARTIE

- 1. Décompressez le programme d'installation téléchargé sur LaCie.com.
- 2. Double-cliquez sur le fichier exécutable.
- 3. Suivez la procédure d'installation pas à pas indiquée par l'assistant.

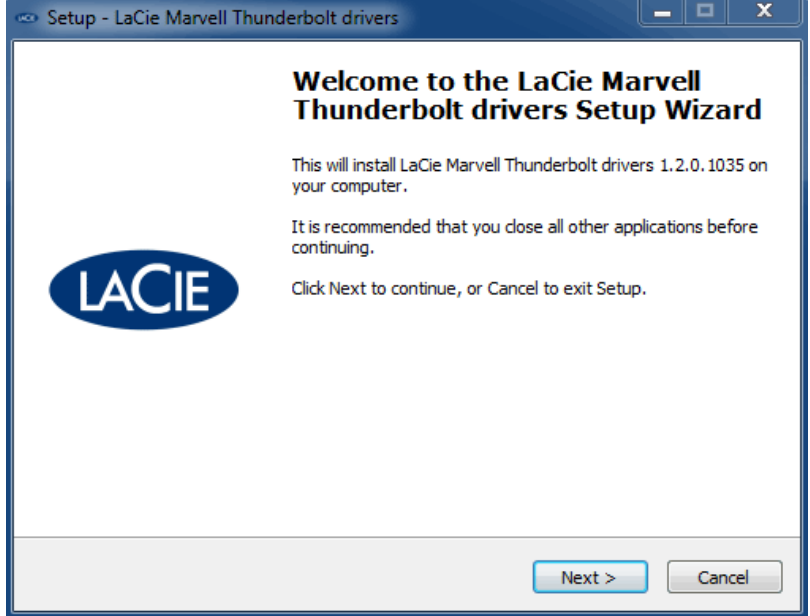

4. À l'invite, redémarrez votre ordinateur.

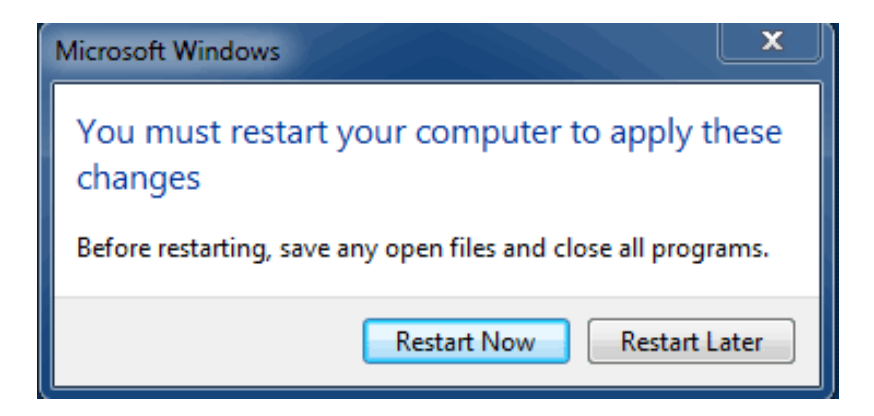

5. Passez à la 2e partie.

## 2E PARTIE

Ce produit LaCie étant initialement configuré dans le format de fichier HFS+ (en vue d'une utilisation sur Mac) et pour le mode RAID 0, toutes les partitions doivent être effacées, y compris la partition EFI. Comme l'utilitaire de Gestion des disques Windows ne peut pas effacer la partition EFI, vous devez exécuter **Diskpart**, un utilitaire Windows fourni séparément. Pour obtenir plus d'informations sur Diskpart, veuillez consulter la page [here.](http://support.microsoft.com/kb/300415/en-us)

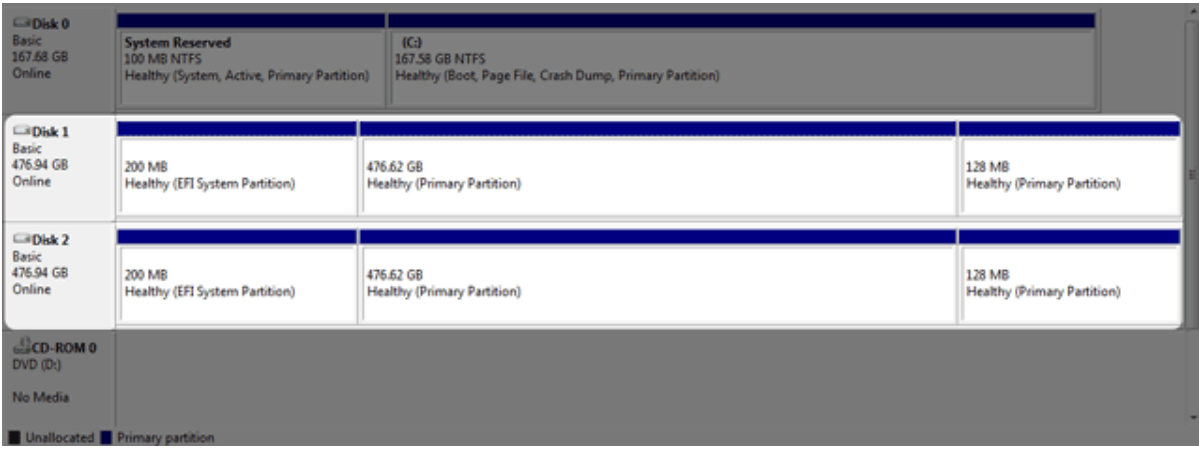

**Informations importantes :** L'opération décrite ci-dessous entraîne la destruction de données. Avant de continuer, LaCie vous recommande de :

- Vérifier que votre ordinateur Windows est compatible avec la technologie Thunderbolt.
- **· Sauvegarder tous les fichiers stockés sur votre périphérique LaCie Thunderbolt** (le cas échéant). Veuillez connecter votre périphérique LaCie Thunderboltà un ordinateur Mac muni d'un port Thunderbolt afin de sauvegarder vos données.
- Déconnecter tous les disques externes de votre ordinateur Windows, à l'exception du périphérique LaCie Thunderbolt. Bien que Diskpart ne permette pas la suppression du disque système, la sélection d'un autre disque dur externe connecté à votre ordinateur entraînera la suppression de tous les fichiers contenus sur celui-ci. **LaCie n'est pas responsable de la perte de données.**

Les étapes illustrées ci-dessous concernent un LaCie Little Big Disk, qui contient deux disques durs.

- 1. Connectez le produit LaCie à votre ordinateur Windows compatible à l'aide du câble Thunderbolt. Si nécessaire, mettez le périphérique sous tension.
- 2. Cliquez sur le bouton **Démarrer** de Windows.
- 3. Recherchez et lancez **Diskpart**.

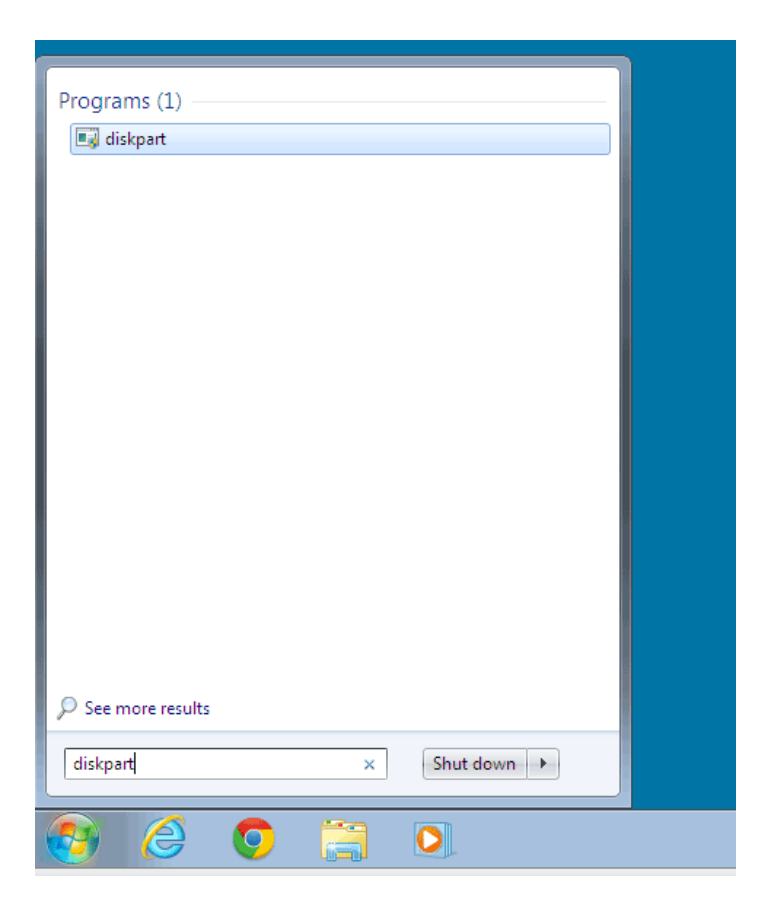

4. À l'invite Diskpart, tapez **list disk**.

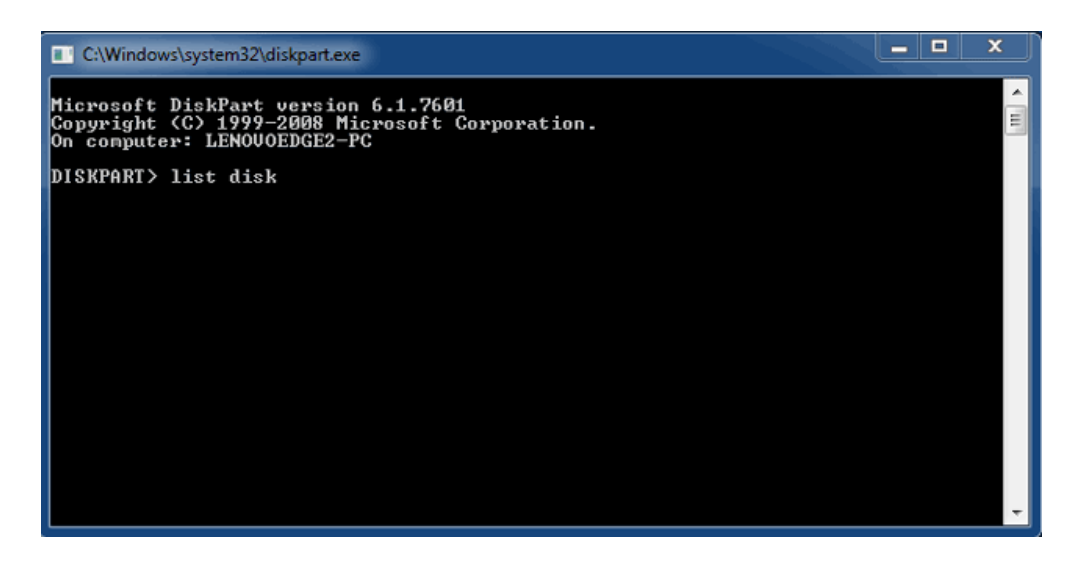

5. Étant donné que le RAID était configuré sur un Mac, les partitions de disque LaCie apparaissent sous la forme Foreign (Etranger) (les disques en configuration non RAID peuvent apparaître sous la forme Online (En ligne) au lieu de Foreign (Etranger)). Dans cet exemple, le premier disque dur étranger est Disk 1 (Disque 1). Les numéros de disque varieront sur les ordinateurs Windows équipés de plusieurs disques durs internes. Veillez à localiser le ou les numéros de disque correspondant à votre périphérique LaCie, puis tapez **select disk** *n*. n désigne le numéro du premier disque dur LaCie, soit 1 dans la capture d'écran ci-dessous.

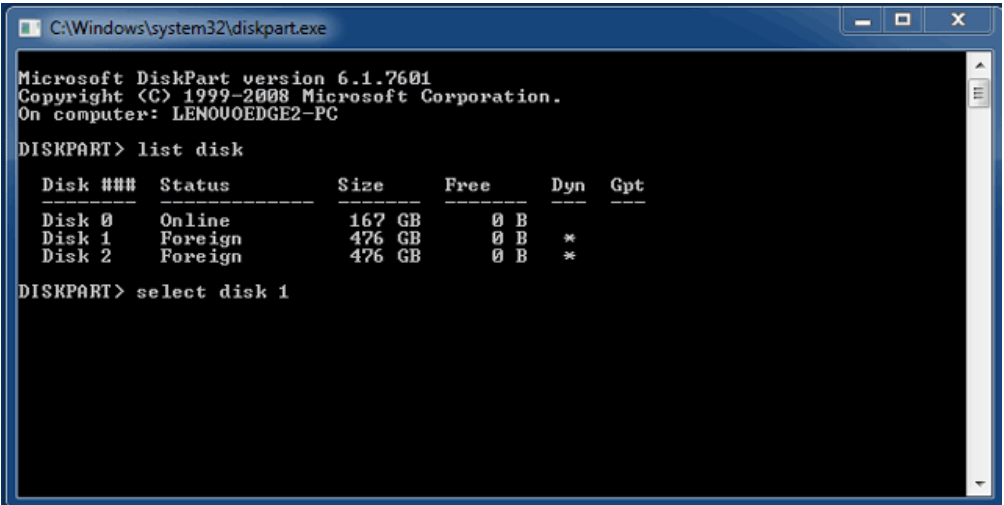

6. Diskpart confirmera la sélection de votre disque dur.

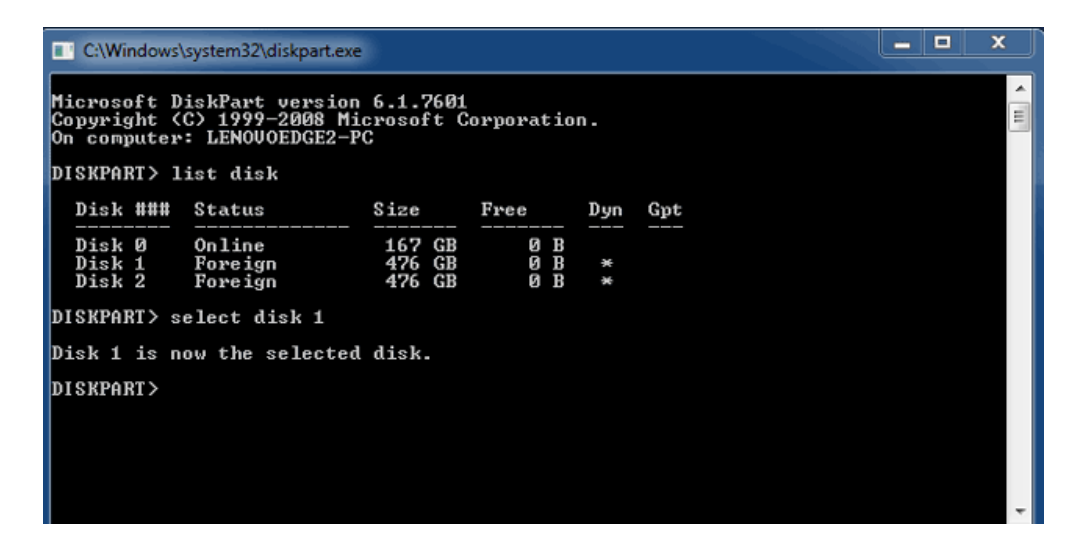

7. Pour supprimer toutes les partitions sur le disque dur, tapez **clean**.

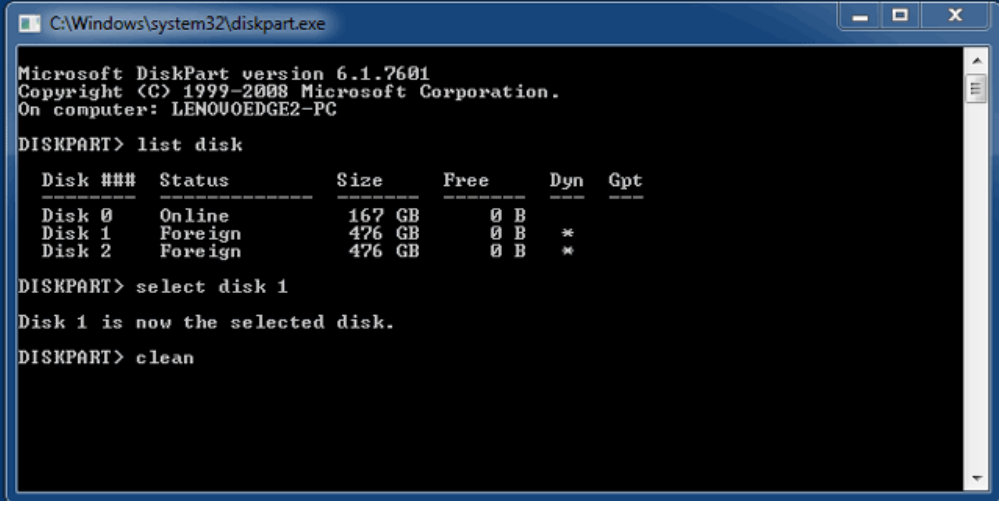

8. Diskpart confirmera le nettoyage de votre disque dur, c'est-à-dire la suppression des partitions.

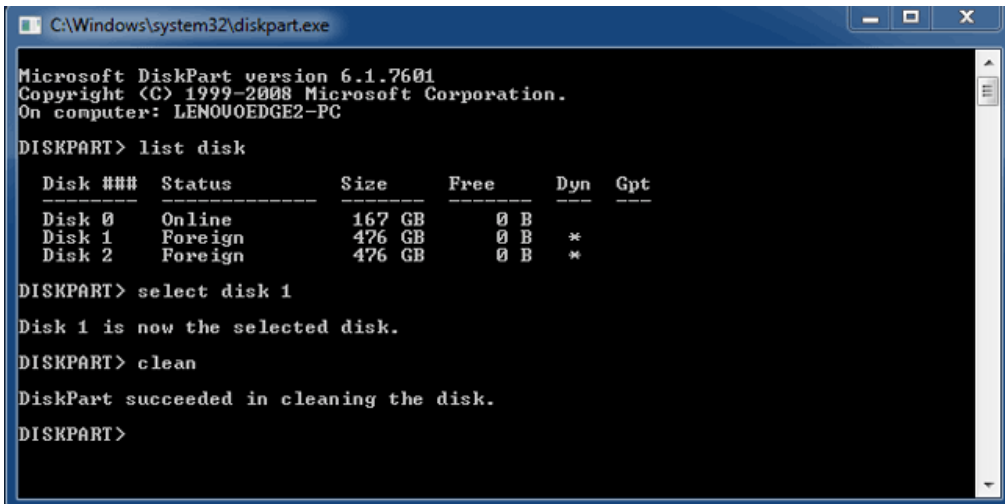

9. Répétez les étapes 5 à 8 pour les autres disques durs de votre périphérique LaCie Thunderbolt.

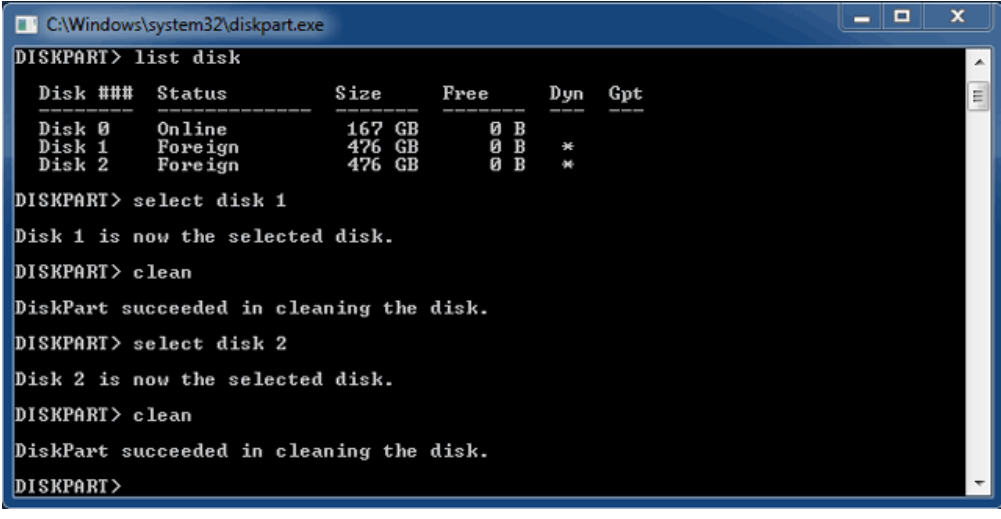

10. Une fois toutes les partitions HFS+ supprimées, fermez Diskpart et passez à la 3e partie.

## 3E PARTIE

Si vous avez accompli avec succès la 2e partie, aucun RAID n'est actuellement configuré pour votre périphérique de stockage LaCie Thunderbolt. La 3e partie consiste à configurer une matrice RAID à l'aide de l'utilitaire de Gestion des disques Windows.

- 1. Cliquez avec le bouton droit de la souris sur **Poste de travail** et choisissez **Gérer**. Sélectionnez **Gestion des disques** dans la fenêtre de gestion.
- 2. Une invite vous demandera peut-être d'initialiser de nouveaux disques. Cela est normal après l'utilisation de Diskpart. Cliquez sur **OK**.

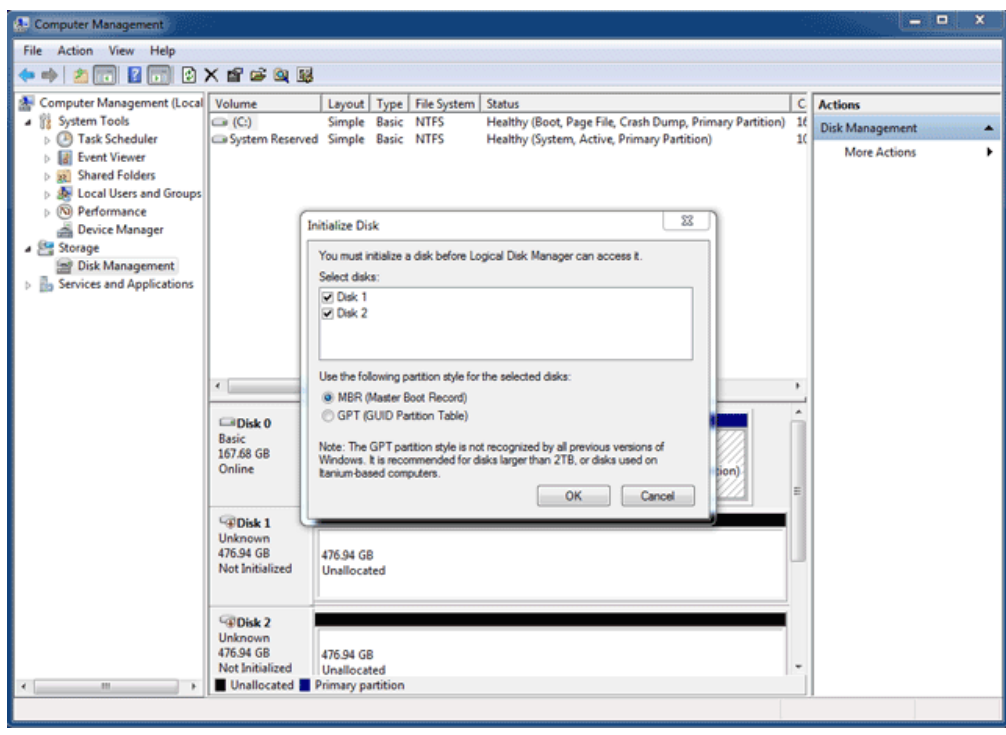

3. Chacun des disques de votre périphérique LaCie Thunderbolt sera représenté par une ligne dans la partie inférieure de la fenêtre. Ils devraient être accompagnés de la mention **Non alloué**. Cliquez avec le bouton droit de la souris sur la ligne du premier disque et sélectionnez **Nouveau volume agrégé par bandes** (RAID 0) ou **Nouveau volume en miroir** (RAID 1).

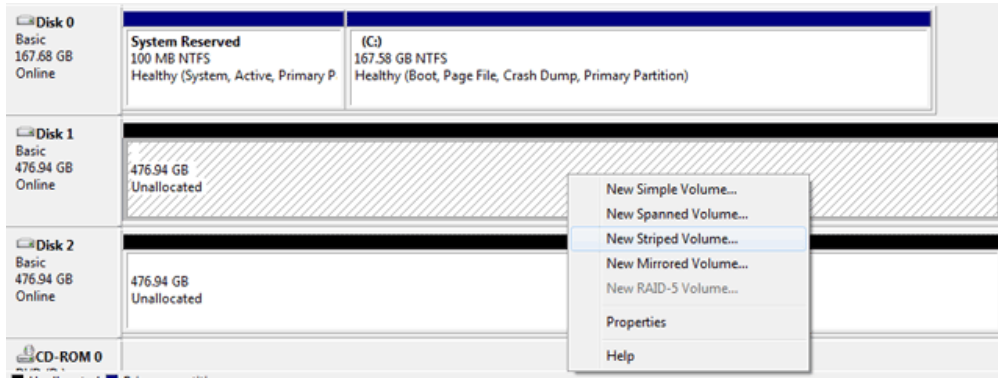

- 4. L'**Assistant Création de volume agrégé par bandes** ou l'**Assistant Création de volume en miroir** s'ouvre. Cliquez sur **Suivant >**.
- 5. Sélectionnez le ou les disques que vous souhaitez ajouter à la matrice puis cliquez sur le bouton **Ajouter >**. Cliquez sur **Suivant >** une fois que tous les disques ont été ajoutés.

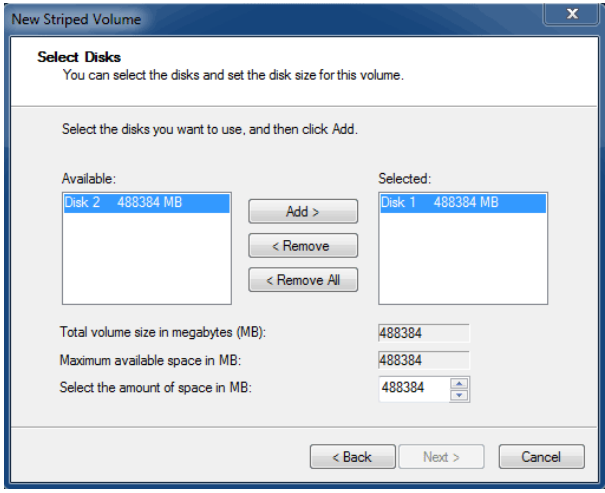

6. Attribuez une lettre de lecteur au volume, puis cliquez sur **Suivant >**.

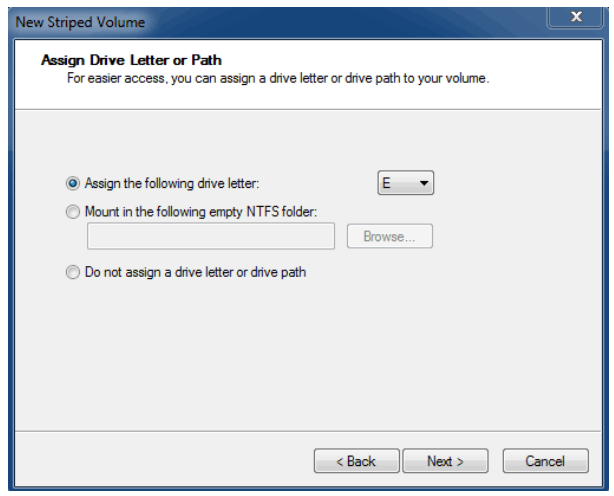

7. Nommez le volume et attribuez-lui un système de fichiers (en général, NTFS), puis cliquez sur **Suivant >**. Pour accélérer la configuration RAID, laissez la case cochée en regard de Effectuer un formatage rapide.

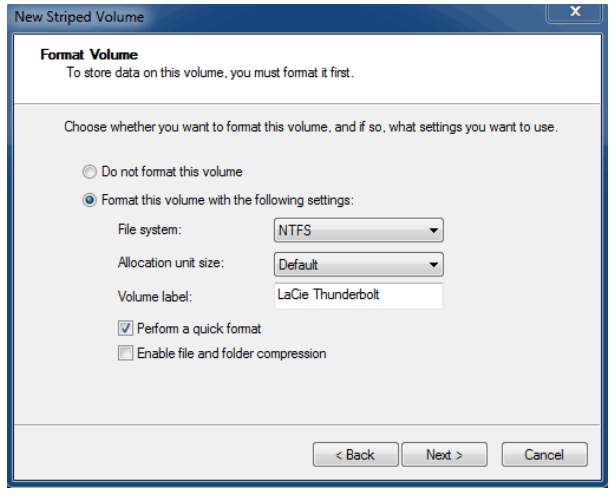

8. Vérifiez le résumé qui s'affiche dans la fenêtre suivante, puis cliquez sur **Terminer** pour formater les

disques durs.

- 9. Une invite vous demande de confirmer la conversion des disques de base en disques dynamiques. Cliquez sur **Oui** pour continuer.
- 10. Le volume s'installera sur votre ordinateur. Si vous avez créé un volume en miroir (RAID 1), la synchronisation des disques sur le système d'exploitation prendra un certain temps. En revanche, le volume est immédiatement accessible.

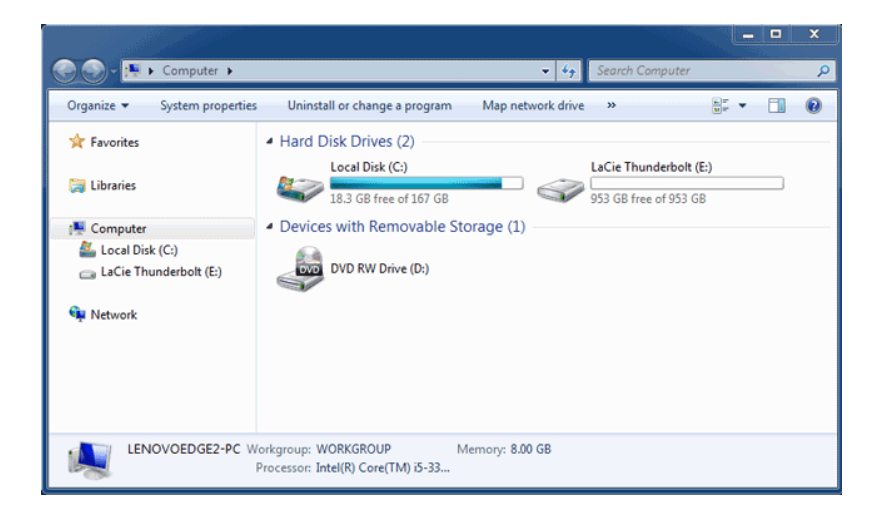